Mindbody App Walkthrough

You can either use the search bar within the App Store or Google Play store and search "Grande Health and Wellness" or you can use these two links below on your phone.

<https://itunes.apple.com/us/app/grande-health-and-wellness/id1128958945?ls=1&mt=8> App Store

<https://play.google.com/store/apps/details?id=com.fitnessmobileapps.grandehealthandwellness> Google Play

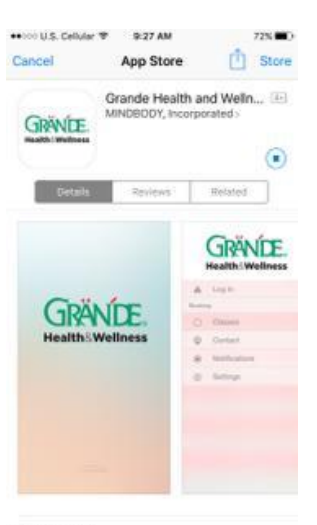

Description

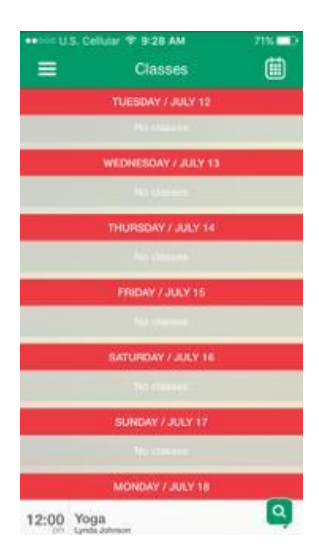

When you click on the link, it will take you to this page. You will click the "install" button and the app will download like any other app.

When the app loads, and you click to go into it, this page will appear. This is the "Classes Schedule Page."

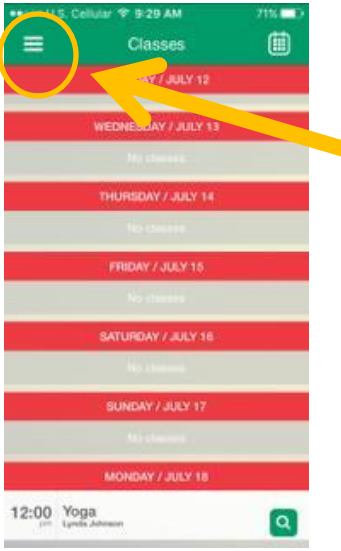

To log in to the app, you will click the three lines that are located in the upper left hand corner. This is your menu toolbar.

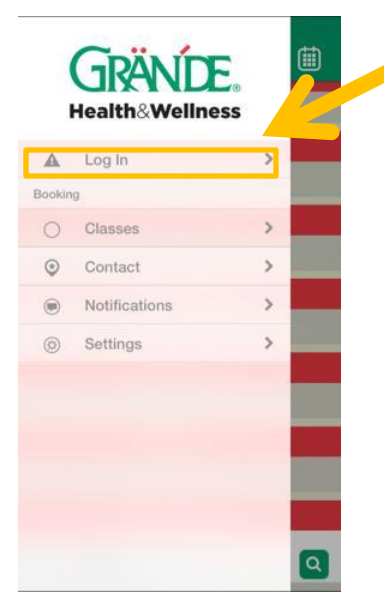

You will click on the area that says "Log In."

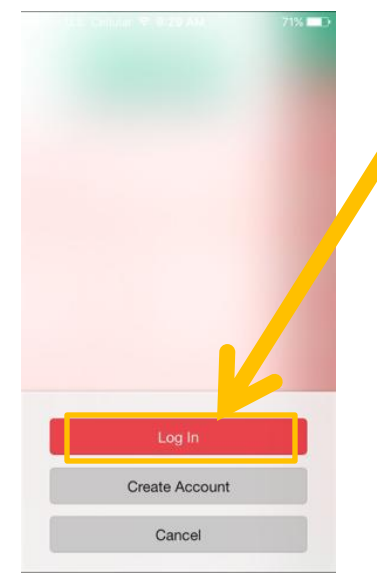

It will then take you to this page, where you will click "Log In" again.

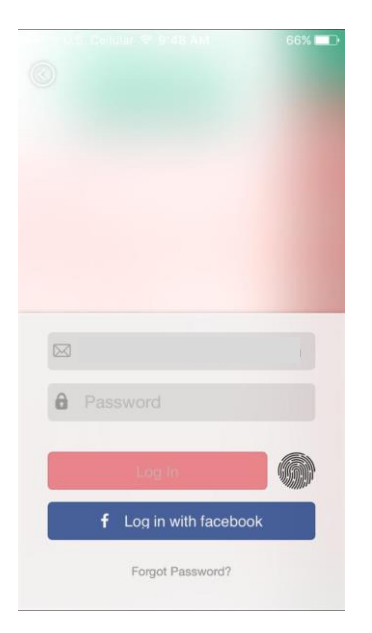

Your login will be your Grande email account and then the password for the first time entering the app will be "Grande1234"

Username: [firstname.lastname@grande.com](mailto:firstname.lastname@grande.com)

Password:

Grand1234

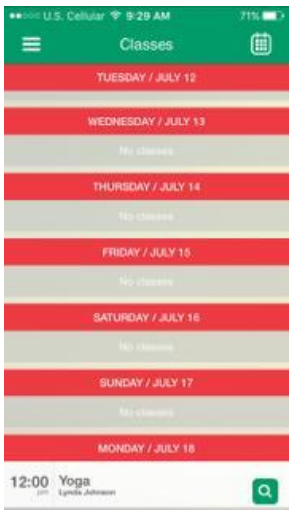

When you log in, it will show you the class schedule again.

## **Registering For a Class**

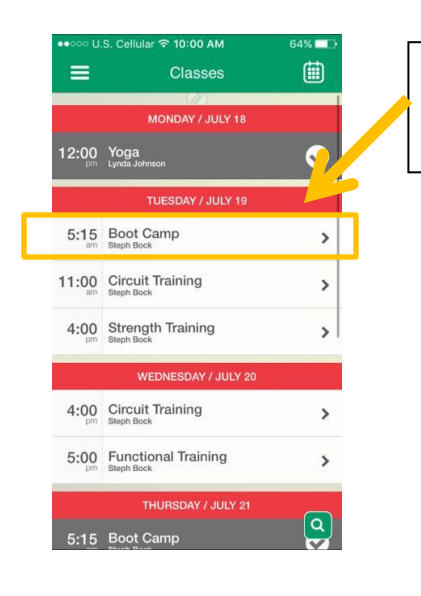

10:01 AM  $\frac{1}{2}$  $\odot$  $\mathbb{D}$ Classes Boot Camp<br>Tuesday / July 19<br>5:15 AM Steph Bock A circuit style class involving cardio, weights, and resistance training. The class will keep your more<br>muscles guessing as you perform various moves working all muscle groups! Don't be intimidated by the name, exercise m Book Multiple

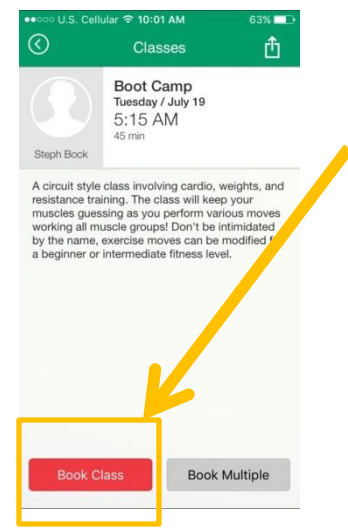

You will first select the class you wish to enroll in, and click on that class.

This will be the page that comes up when you click on that class. It will give a deeper description of what the class entails.

If you wish to enroll in this class, you will click the button at the bottom of the page that says "Book Class"

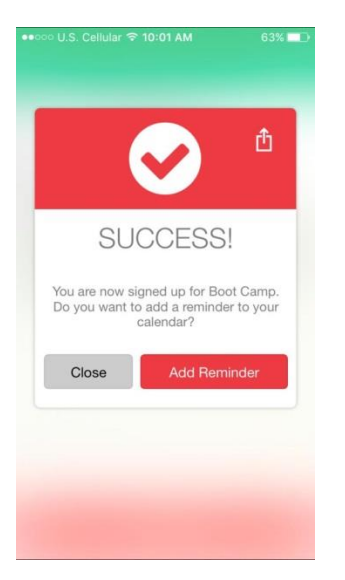

This will be the page that pops up when you have booked a class. The app will ask you if you wish to add a reminder to your calendar on your phone. The app can synch up to your calendar on your phone and set a reminder for when this event will be occurring.

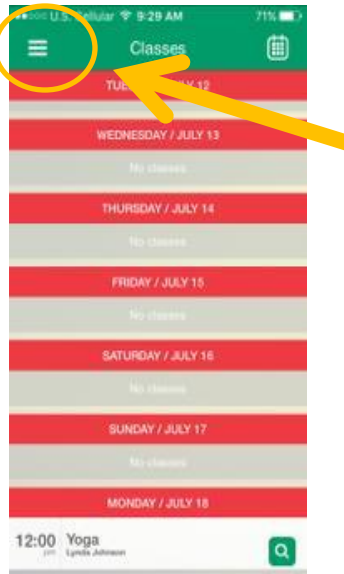

To cancel a class, you will click on the menu bar. It will take you to the page that has all of your navigation bars.

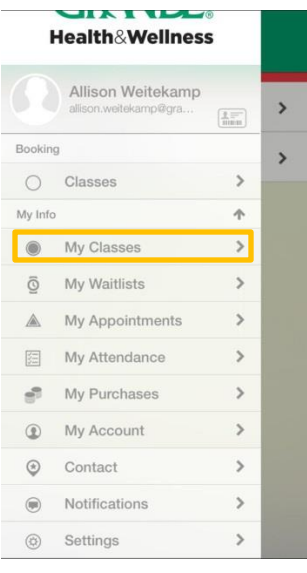

You will go to the "My Classes" tab under your main menu bar.

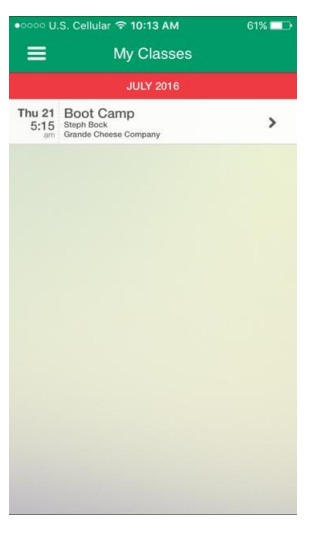

କ 10:13 AM My Classes  $\equiv$ Thu 21 Boot Camp<br>5:15 Steph Bock<br>am Grande Cheese Com  $\,$  This section will show you all of the classes you booked for yourself.

To cancel this class, you will click on the class and it will take you back to the description page.

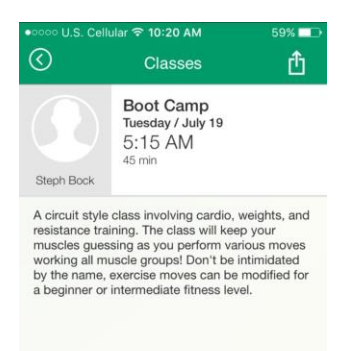

To cancel the class, all you will have to do is click the button at the bottom of this page. It will ask if you are sure that you want to cancel, and you will simply click yes.